# **HCA CAFE GUIDE**

# What improvements have been made this year?

#### **School Payment Portal**

- **HCA is now using SchoolPaymentPortal.com to manage all student funds. This system allows you to view/transfer balances, pre-order meals, and more from your computer or smartphone! (Once you're ready to set up your account, check out the instructions on page 2)**
	- **You must use the schoolpaymentportal.com website for all preordered food.**
	- **You may still deposit cash or checks via the HCA cafe if needed.**
- **During the week of August 7th, you will receive an email that contains your student's ID number; you'll need this to set up your account.**

#### **Drinks**

**Drinks may be purchased from the vending machines or canteen coolers in each building. Cash will be accepted for these.**

#### **Forgotten lunches and charges**

- **If a student forgets their lunch, there are lunch combos set in place for \$4.00 that may be charged to a student's account.**
- **A student can charge only if they forgot their lunch and they can only purchase a lunch combo (full menu on page 8)**
- **Only 3 lunch combos can be charged to an account without funds.**

## **Middle/High Options**

**Middle and High school students may pre-order food this year in addition to ordering from food trucks.**

# school payment portal You need this to pre-order food and electronically

# deposit funds to your child's account!

#### **Creating your account:**

**Locate your email from HCA regarding the LunchTime system 1.**

#### **To access the School Payment Portal website, enter the URL 2.**

**www.schoolpaymentportal.com into any internet browser.**

#### **Click "Parent Login" 3.**

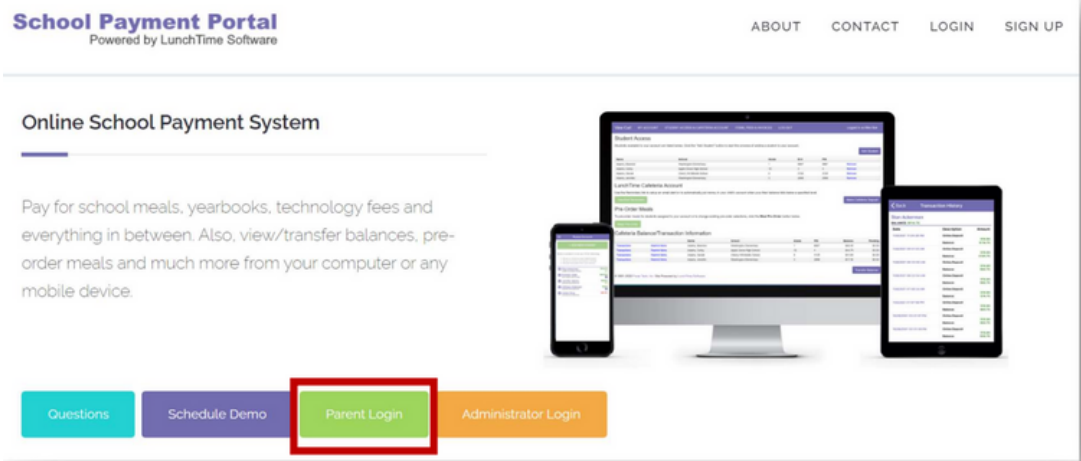

#### **4. Next, click "Create Account"**

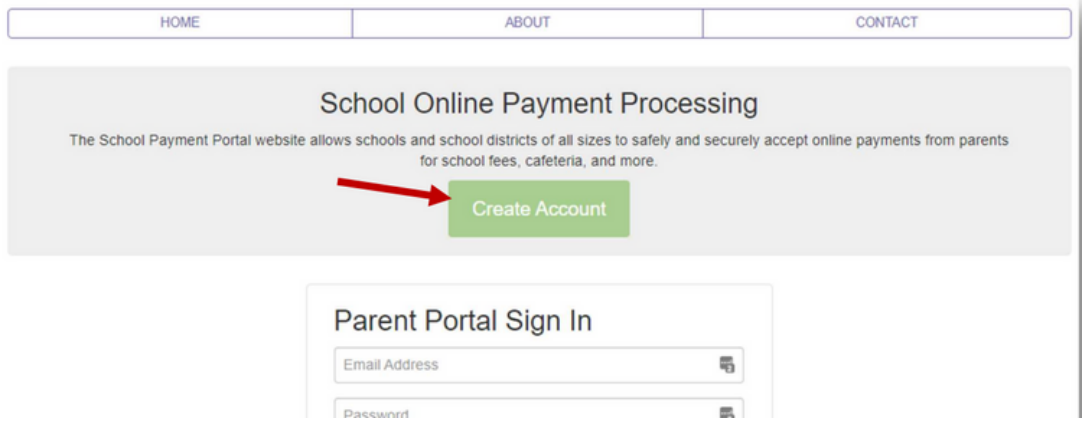

**5. Fill in the required information, click the Create Account button when finished.**

**6. You'll receive a confirmation that your account has been successfully created.**

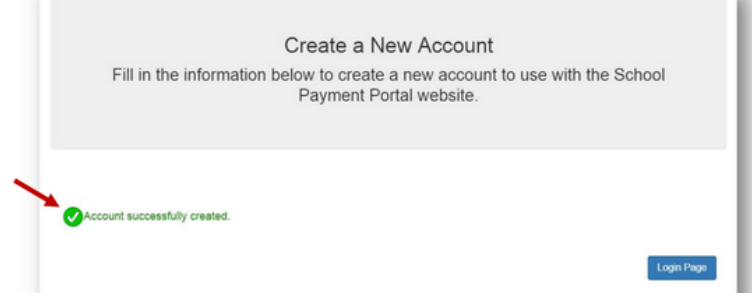

# **Logging in to your account:**

## **To access the School Payment Portal website, enter the URL 1. www.schoolpaymentportal.com into any internet browser. Click "Parent Login" 2.**

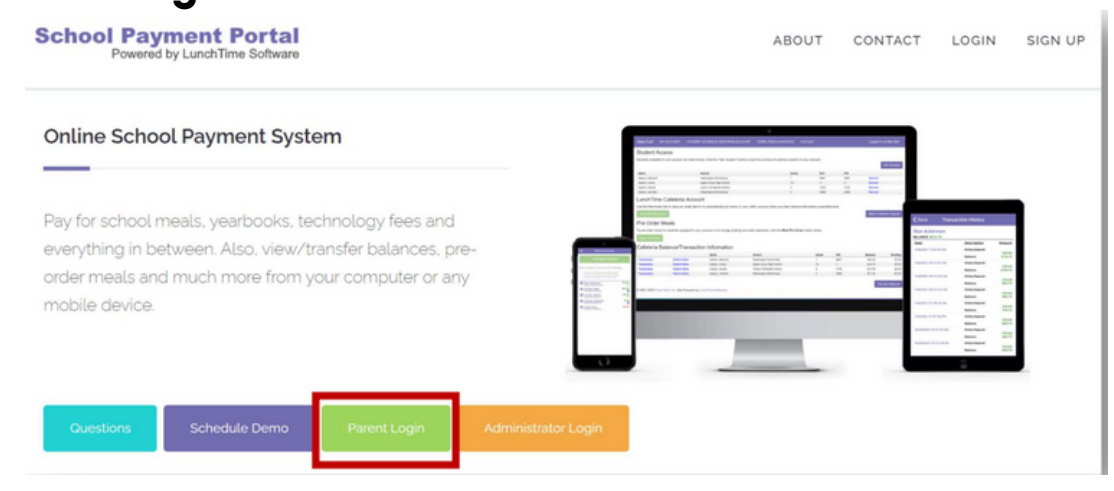

**3. Fill in the Email Address and Password that were used to create the account.**

**4. Click "Sign In"**

**\*There is also a mobile app if you'd like to manage your account from your phone!**

# **Mobile Applications**

The School Payment Portal mobile application is now available for both Android and IOS.

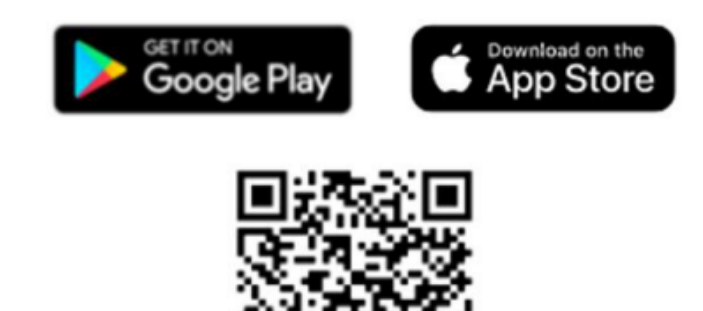

# **Adding students to your account**

**After logging in to your account, go to the "Student Access" page. 1. Click "Add Student" 2.**

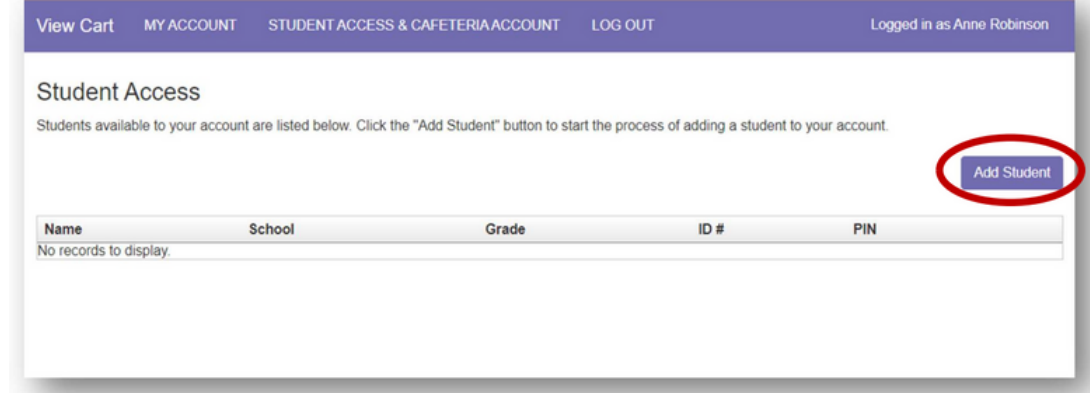

**3. Next enter HCA's zip code, 29803 (make sure you enter our zip code and not yours!)**

**4. Next, select Horse Creek Academy**

**5. Enter the requested information for the student you wish to add to the account (the student ID number is included in the email you received from HCA about Lunchtime Systems)**

**6. You'll be returned to the Student Access page. Here you'll see the student currently added to your account, and you can add as many as you need.**

## **Adding payment methods to your account**

**From the Student Access page, click "MY ACCOUNT" in the menu bar 1. at the top of the page.**

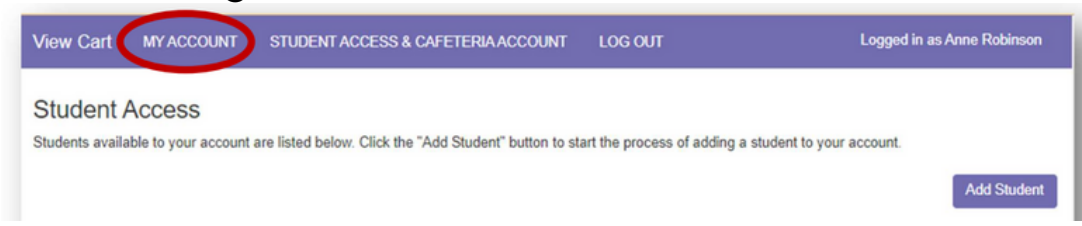

**2. On the My Account Info page, click the New Saved Payment Source button.**

**3. Choose Horse Creek Academy as your Gateway (this just means we are your school).**

**4. Select either ACH (Checking or Savings Account) or Credit Card from the drop down and click "Continue"**

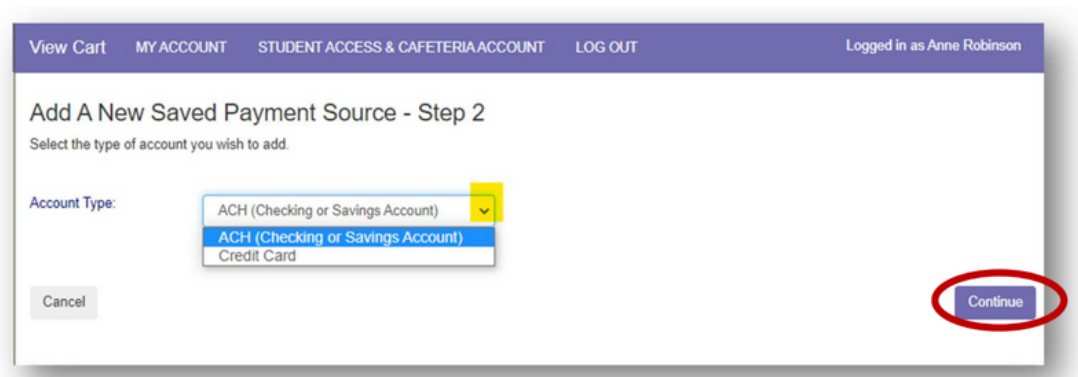

**5. Enter your account information. The Nickname will be used to identify this card in your saved payment list.**

**6. Your payment source will be listed under Saved Payment Sources. You can always modify your payment source or add a new one if needed.**

#### **Make a deposit**

**From the Student Access page, click the Make Cafeteria Deposit 1.button.**

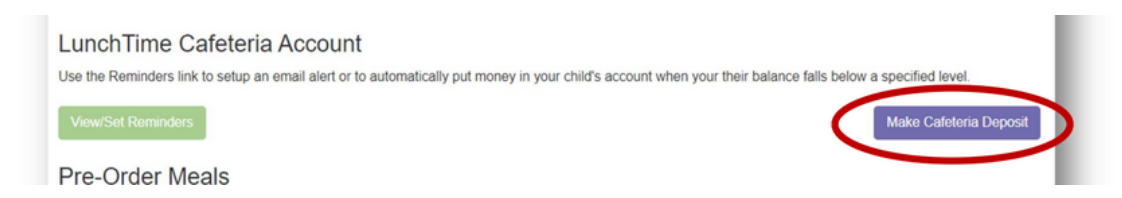

**2. Enter the amount to be deposited for each student as needed and click Continue.**

**3. Click Add To Cart on the Cafeteria Deposit – Confirmation page to continue. (If any changes need to be made, click Cancel and adjust as necessary.)**

**4. Once all Cafeteria Deposits have been added to your Shopping Cart, click the Check Out button.**

**5. Click Select next to a payment method from one of the options:**

- **Saved Payment Source – Uses the payment source on file to pull the funds from.**
- **One-Time Credit Card – Choose this option when using a credit card that has not been set as a saved payment source or is only being used this one time.**
- **One-Time ACH – Choose this option when using an online checking account that has not been set as a saved payment source or is only being used this one time.**
- **6. Review the payment information for accuracy, and check the box confirming that you accept the fees for this transaction.**
- **7. Click "Process Payment"**

# **The Auto-Replenish Feature**

**Use this feature to trigger an automatic deposit when the patron's balance falls below a specified level.**

- **Click Modify next to the student name. 1.**
- **Choose Auto Replenish from the Reminder Type dropdown list. 2.**
- **Click "Continue" 3.**
- **Enter the Balance Level that will trigger the Auto-Replenish. 4.**
- **Choose the Saved Payment Source to be used for the payment. 5.**
- **Enter the Amount to be deposited and click "Continue" 6.**
- **Verify the replenishment information and review the payment 7. information for accuracy, check the box confirming that you accept the fees for this transaction**
- **Click Save Reminder. You'll be directed to the Cafeteria Low Balance 8.Reminders page. Here you'll see the student name(s) and which reminder option has been applied to each of them.**

# **Pre-Ordering**

- **From the Student Access page, click the Meal Pre-Order button. 1.**
- **Select an available patron from the list to begin the process of 2. selecting pre-order items.**
- **Click Select to choose a serving day. 3.**
- **Under Pending Items you'll find the number of items that can be 4. selected for each meal period.**
- **Under Items Available to Order, click Add to Order next to the item. 5.**
- **This puts the item(s) in the Pending Items section. To remove any 6. item from the Pending Items list, simply click Remove next to that item.**
- **Click the View Cart button to proceed to the Pre-Order Cart. You will 7. have one more option to remove any of the items. Once the correct items are in the Pre-Order Cart, click the Complete Order button to confirm the selections.**

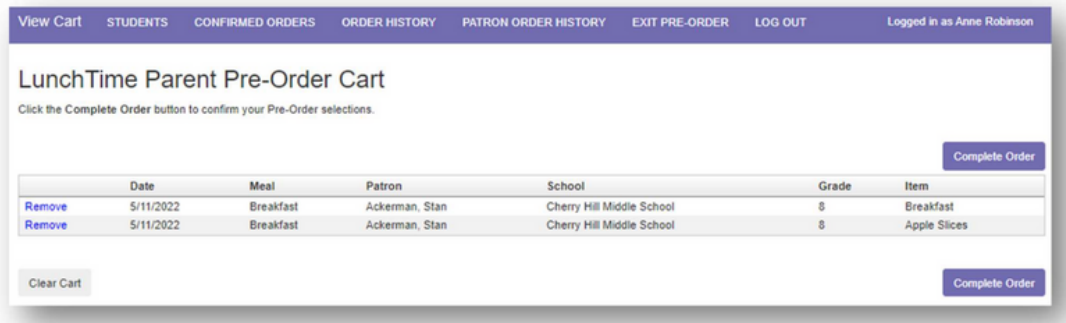

**8. You'll receive a message when the order process has been completed. 9. To pre-order for more students/patrons or for multiple meal periods, click STUDENTS in the Menu Bar at the top of the screen to return to the LunchTime Parent Pre-Order page.**

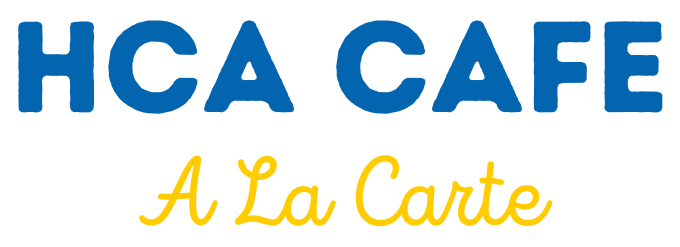

**These items do not require a pre-order, students may use their lunchtime card to purchase these items.**

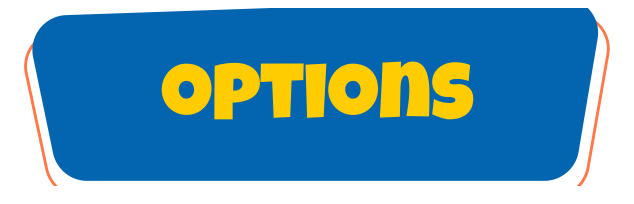

**Slim Jim......\$0.50 Cow Tail.....\$0.50 Snacks** (**chips, Pop Tarts, Rice Krispie Treats, etc. ).....\$0.75**

**Kool-aid Jammer.....\$0.50 Ice Cream.....\$1.00 Uncrustable.....\$2.00 Lunchable.....\$2.25**

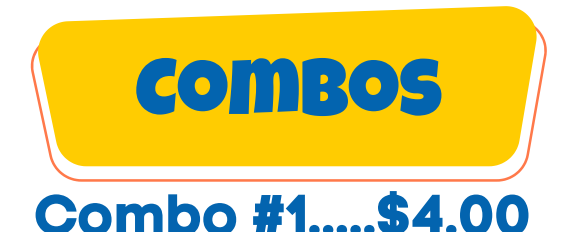

Uncrustable (peanut butter and jelly sandwich) with choice of two options above and either a Kool-aid Jammer or water

# **Combo #2.....\$4.00**

Lunchable (ham or turkey) with choice of two options above and either a Kool-aid Jammer or water

Candy bars are also available for \$1.50 to middle/high school **students** 

Drinks are available for purchase via vending machines with cash or card.

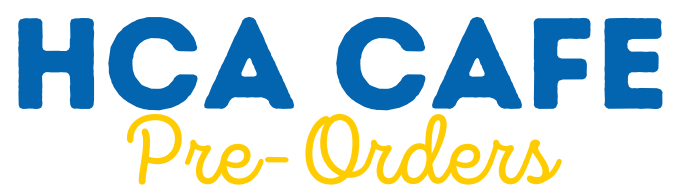

**Pre-orders must be placed by Wednesday at midnight for the next week. All items must be pre-ordered/purchased through schoolpaymentportal.com via the Meal Pre-Order Tab. You must create an account to be able to preorder. There will not be extras available to purchase.**

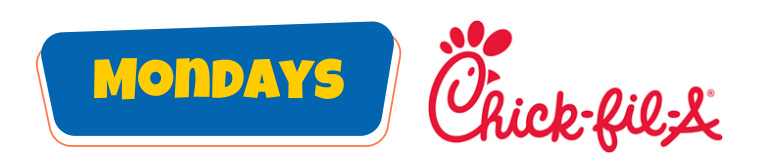

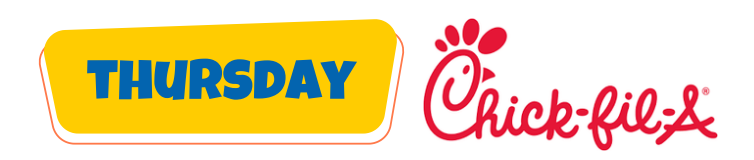

**Chicken Sandwich.....\$5.00 8-count Nuggets.....\$5.00**

**Chicken Sandwich.....\$5.00 8-count Nuggets.....\$5.00**

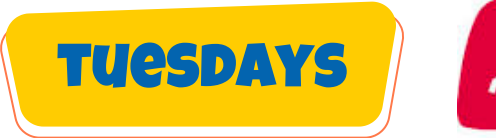

**Cheese/Pepperoni 2 Slices...\$5.00**

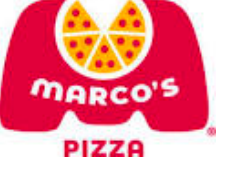

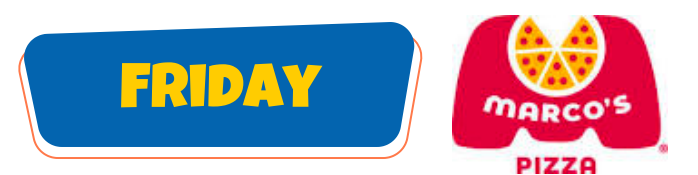

**Cheese/Pepperoni 2 Slices.....\$5.00**

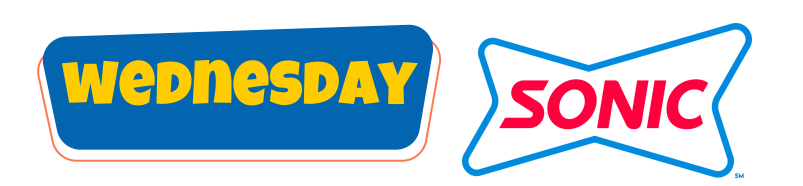

**Single Cheeseburger............\$5.00 Double Cheeseburger..........\$6.00 4 Count Mozzarella Sticks.....\$4.50**